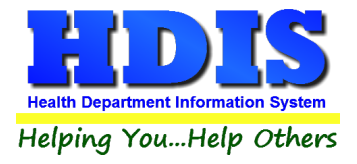

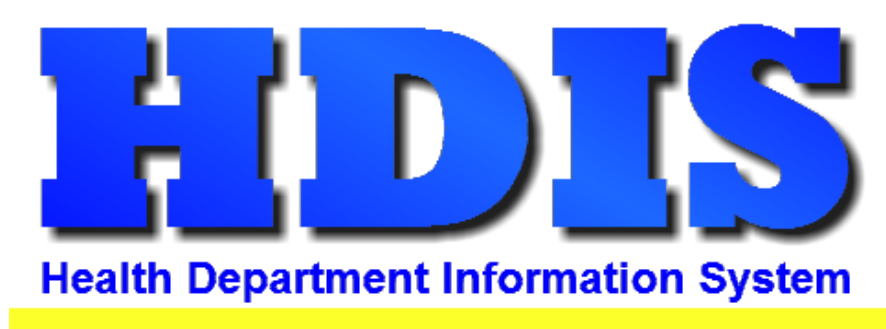

# Helping You...Help Others

## **Archive User Manual**

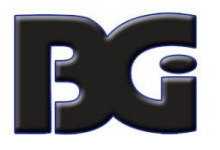

The Baldwin Group, Inc.

7550 Lucerne Drive, Middleburg Heights, OH 44130

Suite 306

support@baldwingroup.com

Cleveland, OH 44130

(440) 891-9100

FAX (440) 891-9458

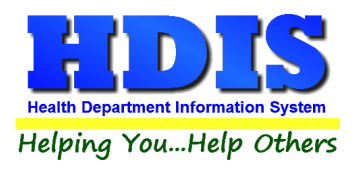

Copyright © 1996 - 2022

The Baldwin Group, Inc.

ALL RIGHTS RESERVED

HDIS are trademarks of The Baldwin Group, Inc.

No part of this publication may be stored in a retrieval system, transmitted, or reproduced in any way, including but not limited to photocopy, photograph, magnetic, or other record, without the prior agreement and written permission of The Baldwin Group, Inc.

Windows® and MS-DOS® are registered trademarks of Microsoft Corporation.

Other trademarks are owned by their respective companies.

#### THE FURNISHING, PERFORMANCE, OR USE OF THE FURNISHING, PERFORMANCE, OR USE OF THE PERFORMANCE, OR USE OF THE PERFORMANCE, OR USE OF THE PERFORMANCE OF THE PERFORMANCE OF THE PERFORMANCE OF THE PERFORMANCE OF THE PERFORMANC THE MATERIAL SERVICE. Disclaimer

All data examples containing personal names, company names (or companies), vehicle information, or locations that appear in this guide are fictitious in nature and do not refer to, or portray, in name or substance, any actual names, organizations, entities, or institutions. Any resemblance to any real person (living or dead), organization, entity, or institution is purely coincidental.

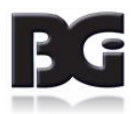

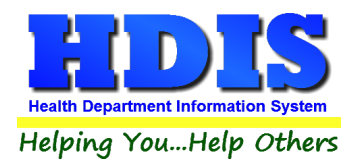

## **How to Archive**

From the main menu in HDIS, navigate to:

### **HDIS > Maintenance > Utilities > Archive HDIS Data Base**

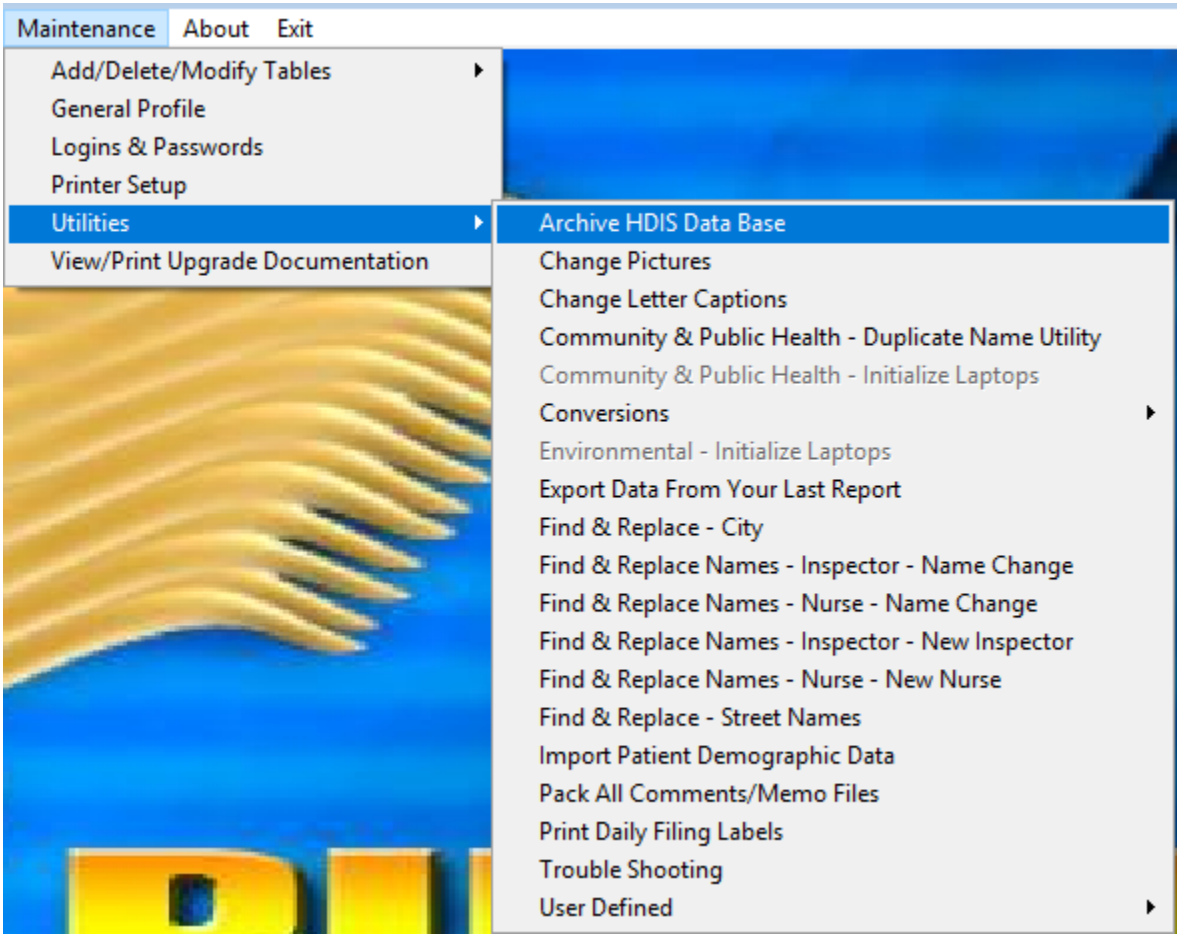

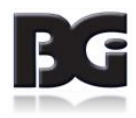

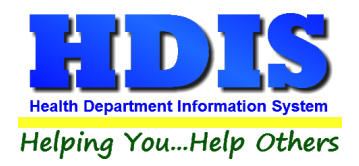

After you click on "**Archive HDIS Data Base**" a window should pop up:

*Reminder: Please perform this function when no one is using HDIS.*

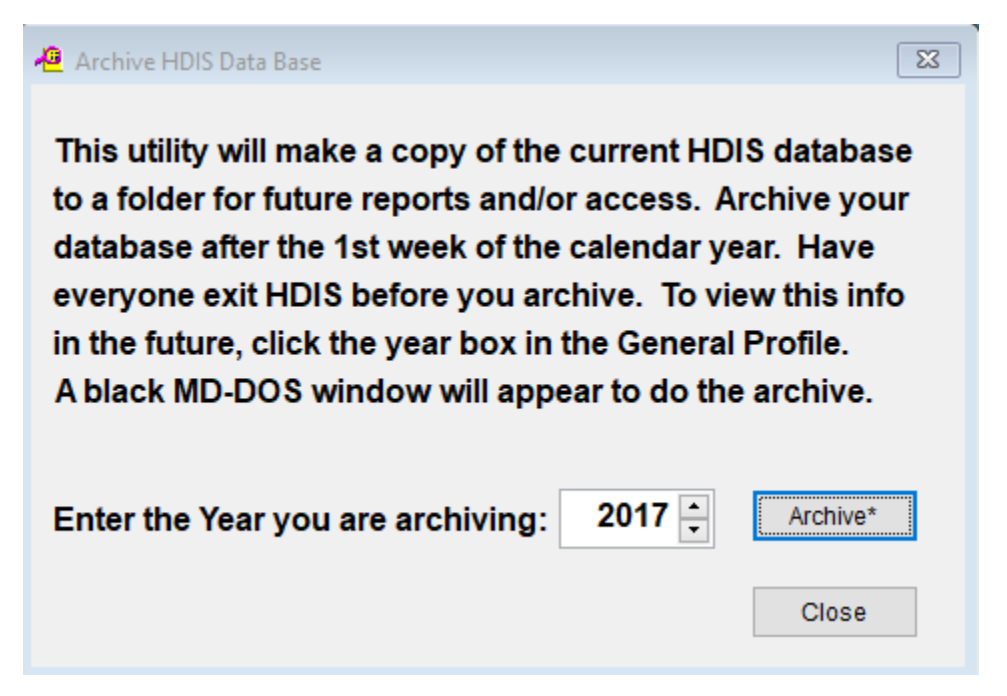

Enter the year you would like to archive and RIGHT – click the "**Archive\***" button.

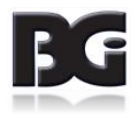

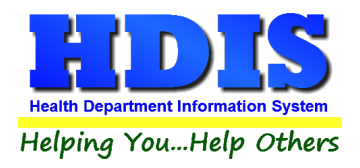

A new window should pop up that tells you it is Archiving HDIS Data Base:

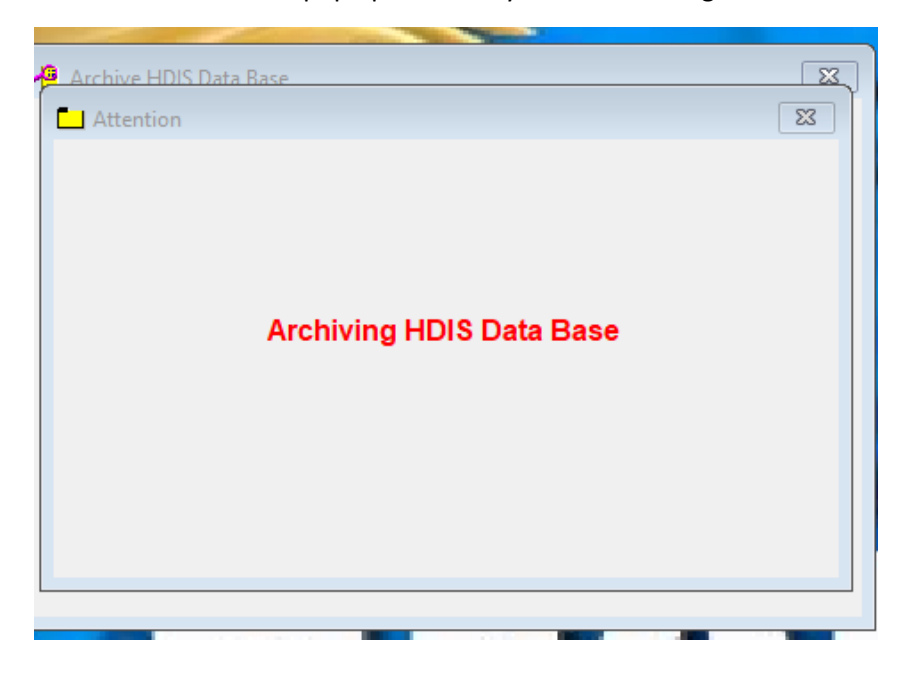

After it has finished another window should pop up:

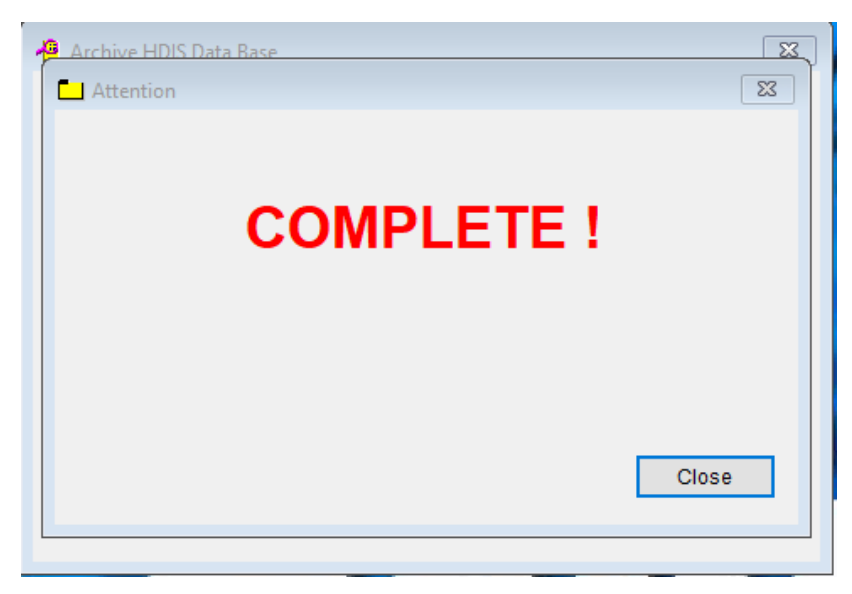

Hit the "**Close**" button to close out.

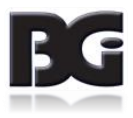

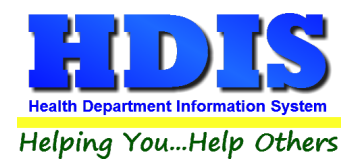

## **How to Use an Archive**

From the main menu in HDIS, navigate to:

#### **HDIS > Maintenance > General Profile**

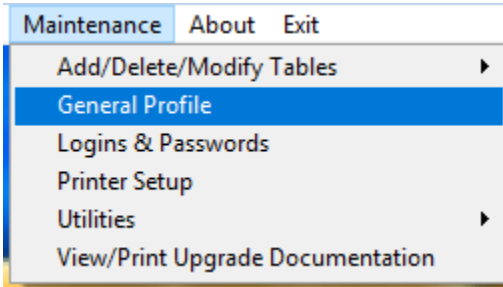

#### The "**General Profile**" should pop up:

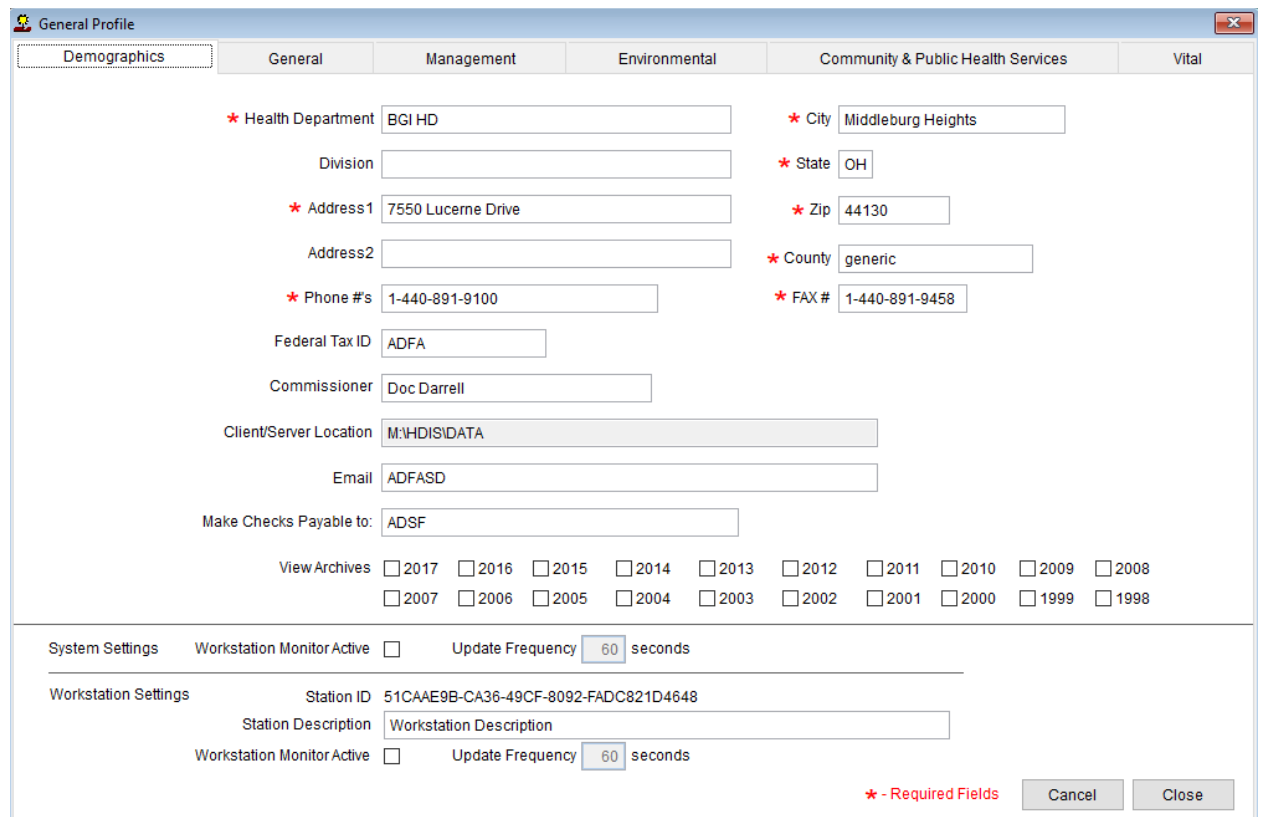

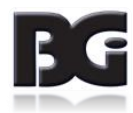

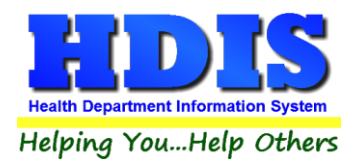

At the bottom of this window you should see "**View Archives**"

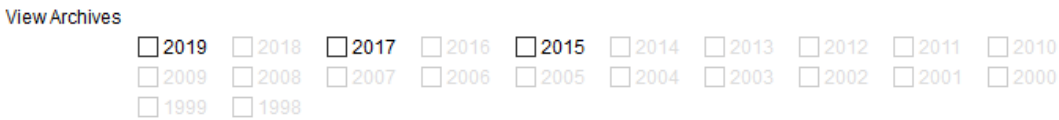

Click on the year of the archive you would like to view.

If it does not allow you to click on a year that is grayed out, then that means there is not an archive for it.

Click the "**Close**" button to close out.

You should now be able to see the data related to the year you have chosen.

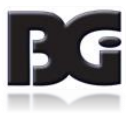